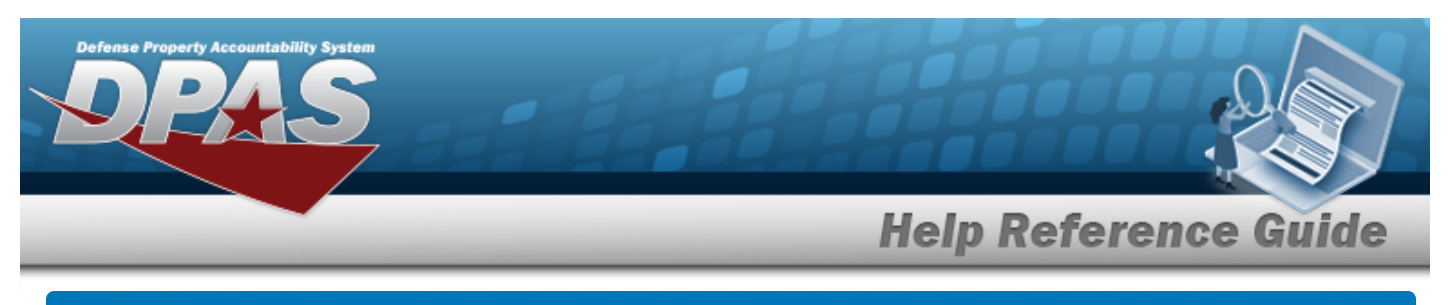

# **Asset Receiving Entry — IDNT — Donated (Receipt)**

### **Overview**

The Property Accountability module Asset Management Receiving process provides the ability to receive assets to DPAS.

The assets are either Serially managed (individual asset - one at a time), Component managed (a part of a total asset - one at a time, linked to the Higher Assemblage), or Bulk managed (group of assets - multiple assets at a time).

## **Navigation**

Asset Management > Receiving > Asset Receiving > Type Action IDNT — Donated (Receipt) > Asset Receiving Tabs page

### **Procedure**

### **Add an Asset**

*Selecting*  $\left\lfloor \frac{c_{\text{ancell}}}{c} \right\rfloor$  at any point of this procedure removes all revisions and closes the page. *Bold numbered steps are required.*

- 1. In the Asset Management menu, choose Receiving. *The Asset Receiving Data Entry page appears.*
- 2. Choose Type Action *IDNT — Donated (Receipt)*
- 

3. Select . *The Basic tab displays.*

- **A.** Use **the** to select the Acq DT, or enter the date (MM/DD/YYYY) in the field provided.
- **B.** Use  $\leq$  to select the [Cond Cd](ConditionCode.htm).
- **C.** Enter the DOC NBR, or use **Q** to browse for the number. *This is a 14 alphanumeric character field.*
- **D.** Use  $\vee$  to select the [Asset](AssetCode.htm) Cd.

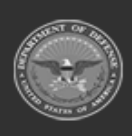

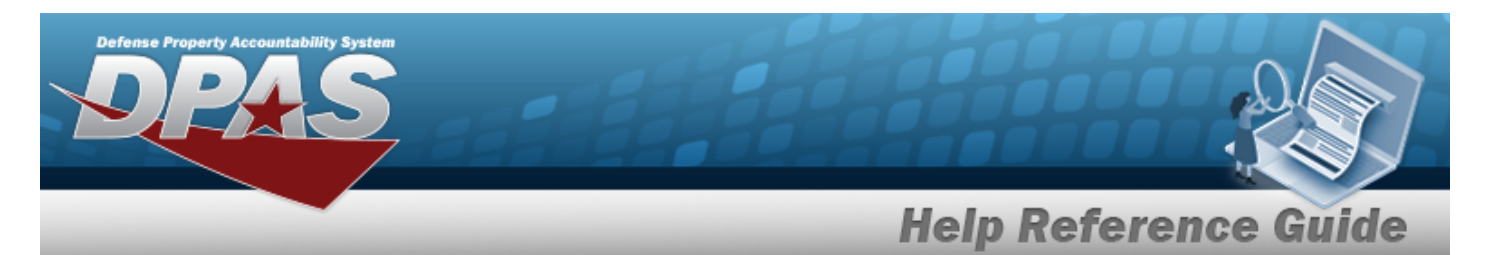

#### **End Item Serial**

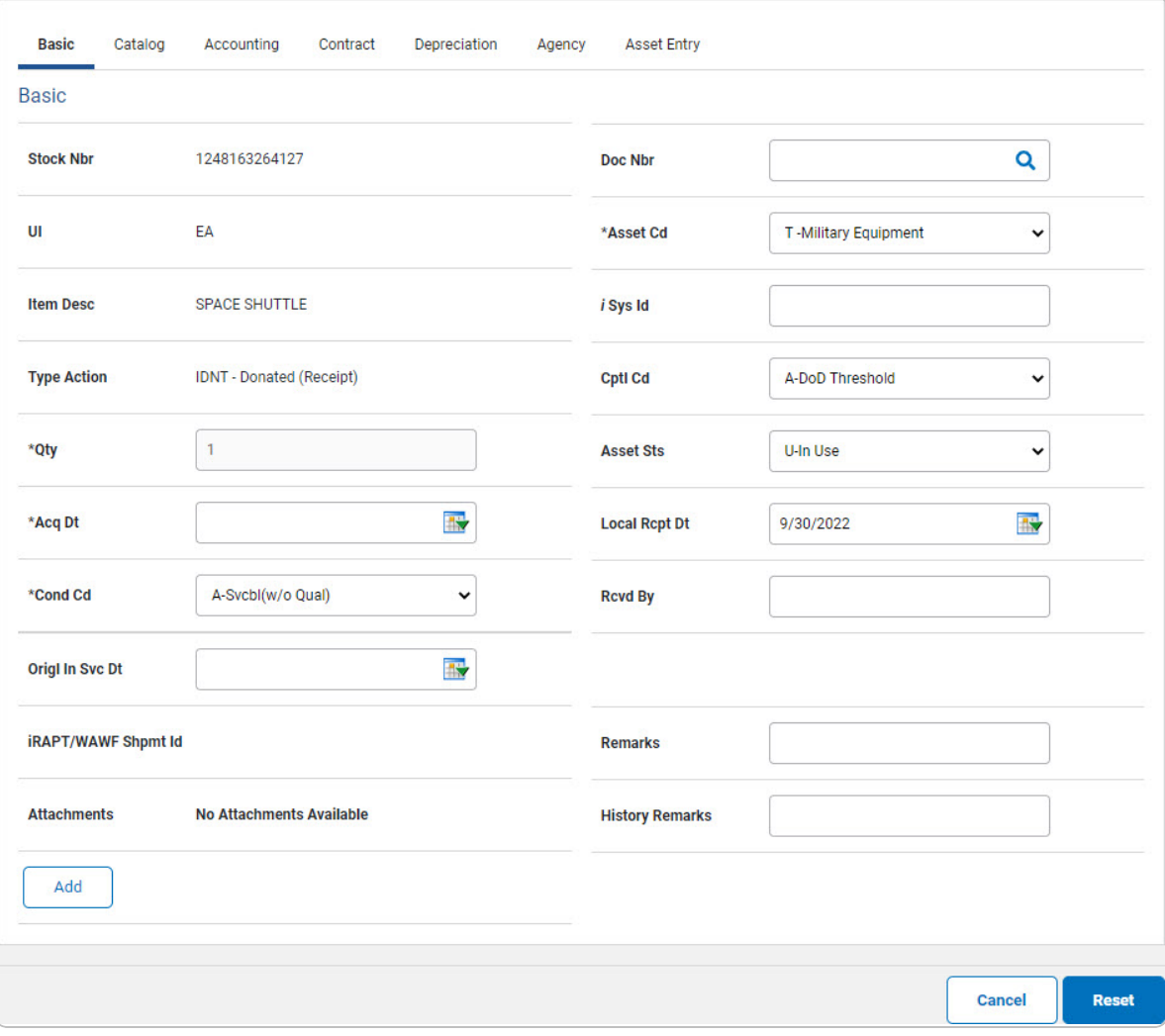

The QTY automatically populates and is not editable. а.

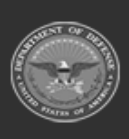

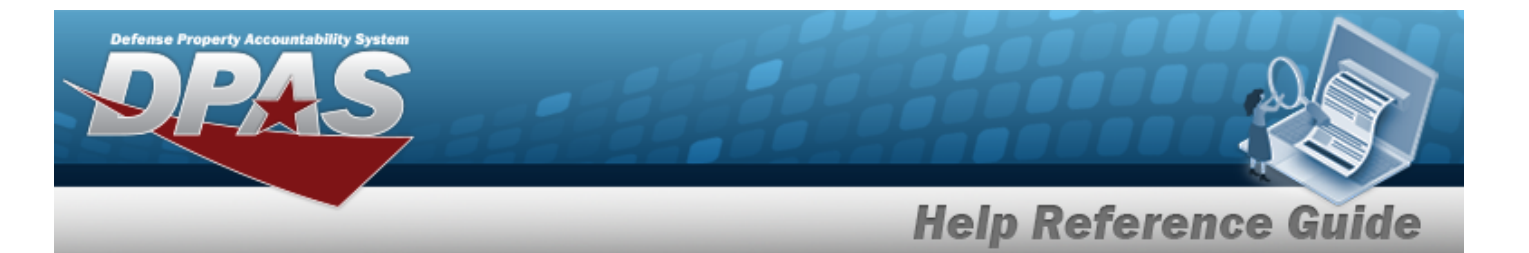

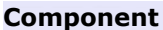

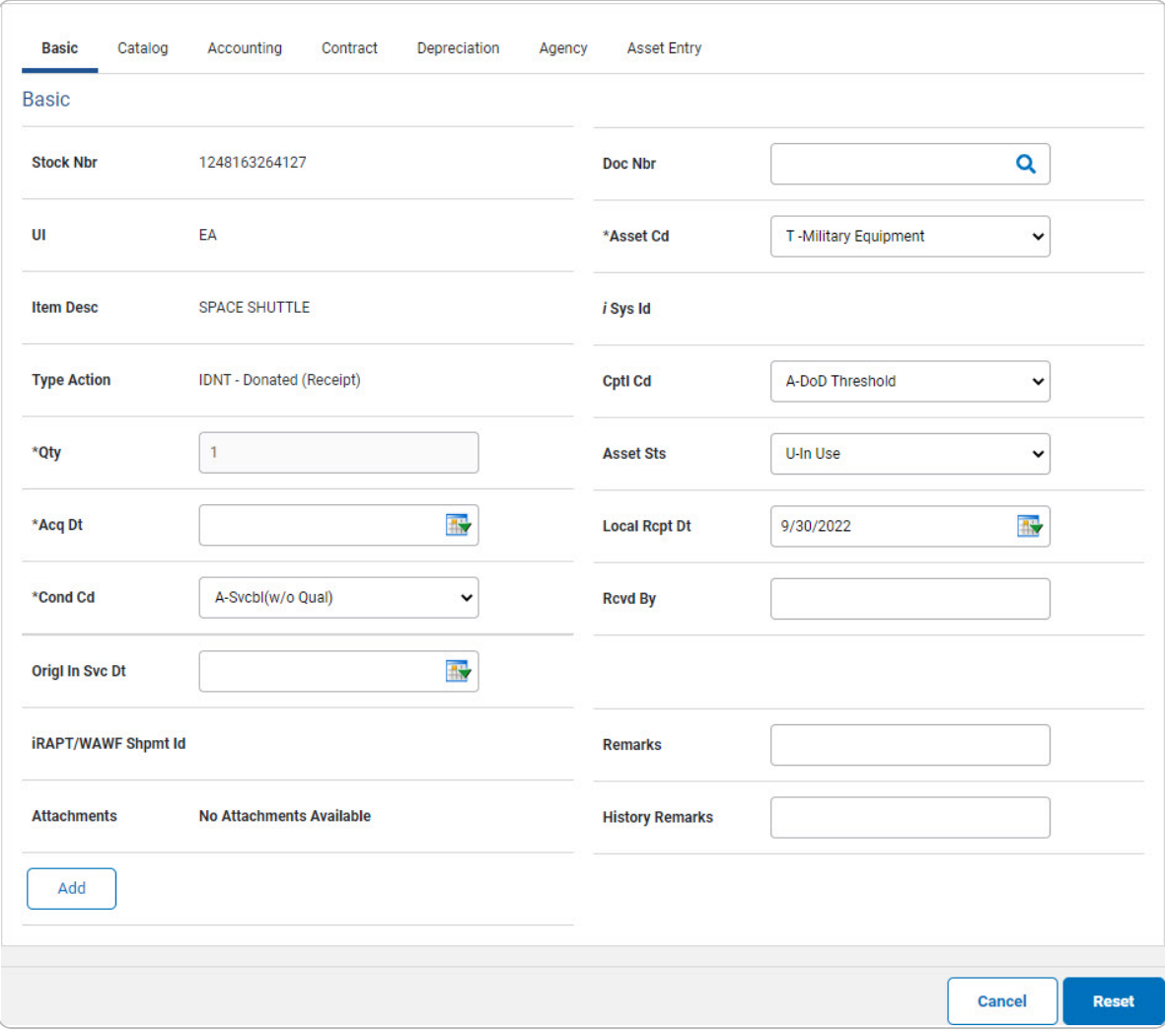

The QTY automatically populates and is not editable. а.

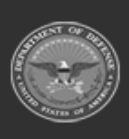

**DPAS Helpdesk**<br>1-844-843-3727

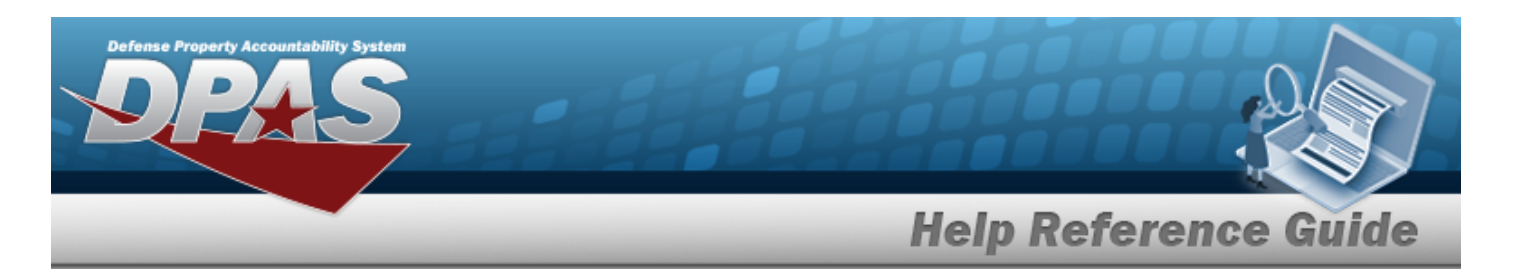

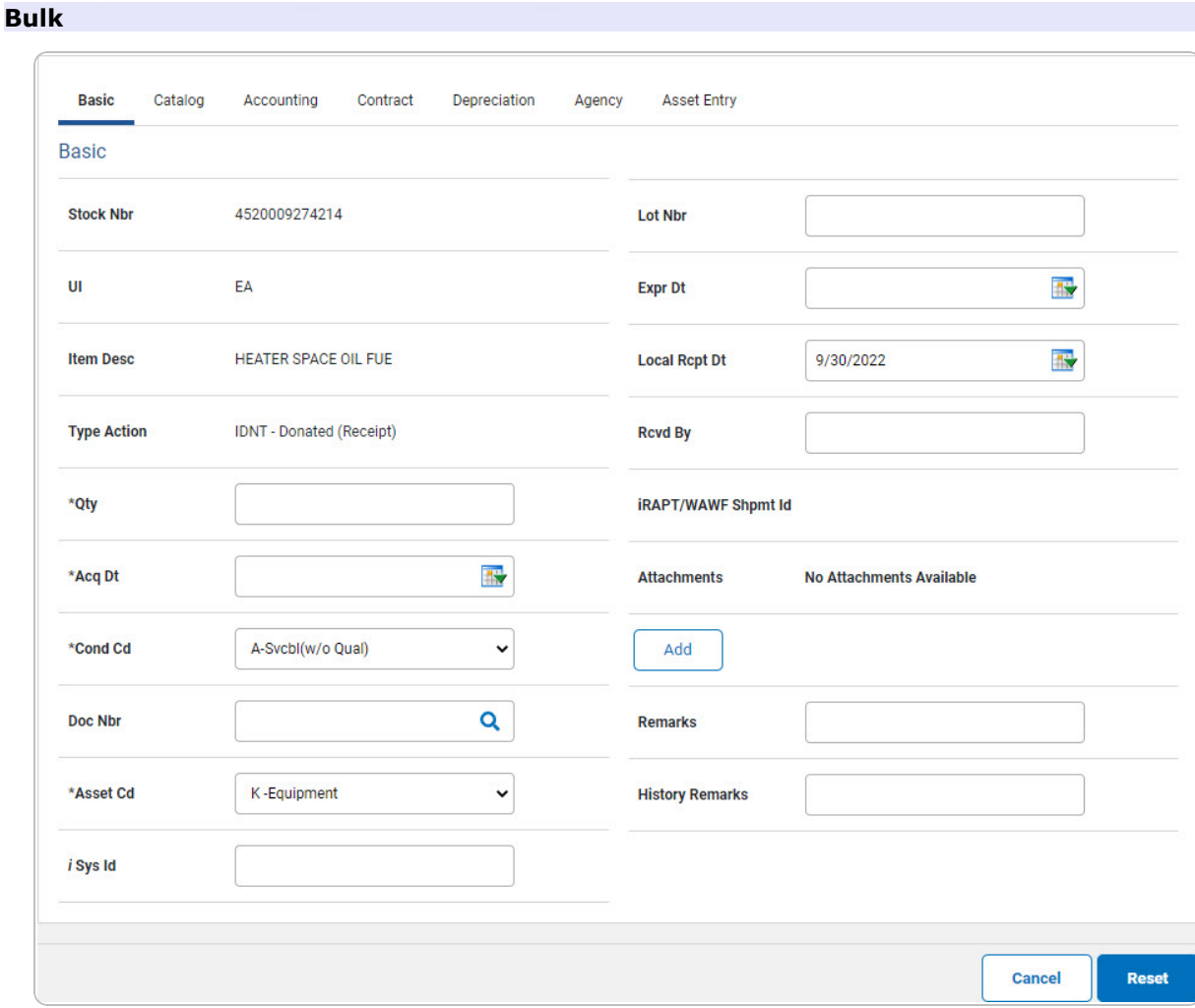

- **a.** Enter the QTY in the field provided. *This is a 6 numeric character field.*
- E. Select  $\boxed{\phantom{a}^{\text{Add}}}$ . The **Add an [Attachment](AddAttachment.htm)** page appears.
- 4. Select Catalog. *The Catalog Tab displays.*
	- **A.** Use **i** or **Q** to assist with the MFR DATA entry. *This is a 36 alphanumeric character field.*
	- **B.** Enter the MFR YR in the field provided. *This is a 4 numeric character field.*

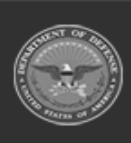

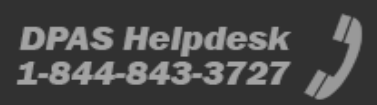

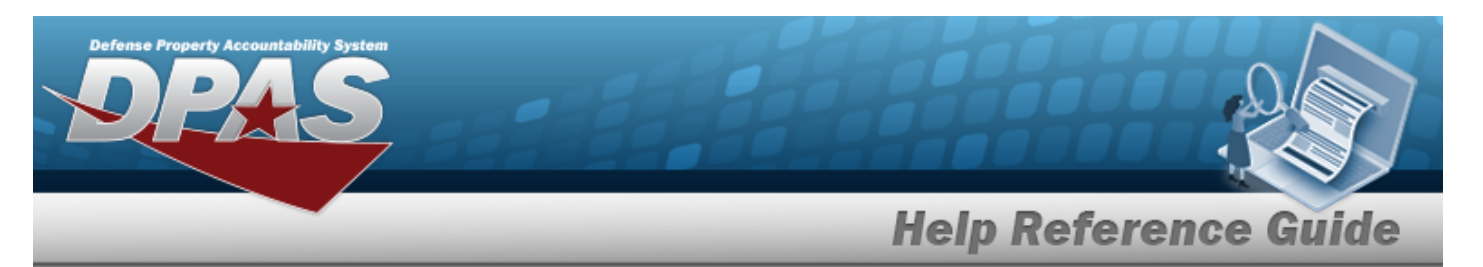

#### **End Item Serial**

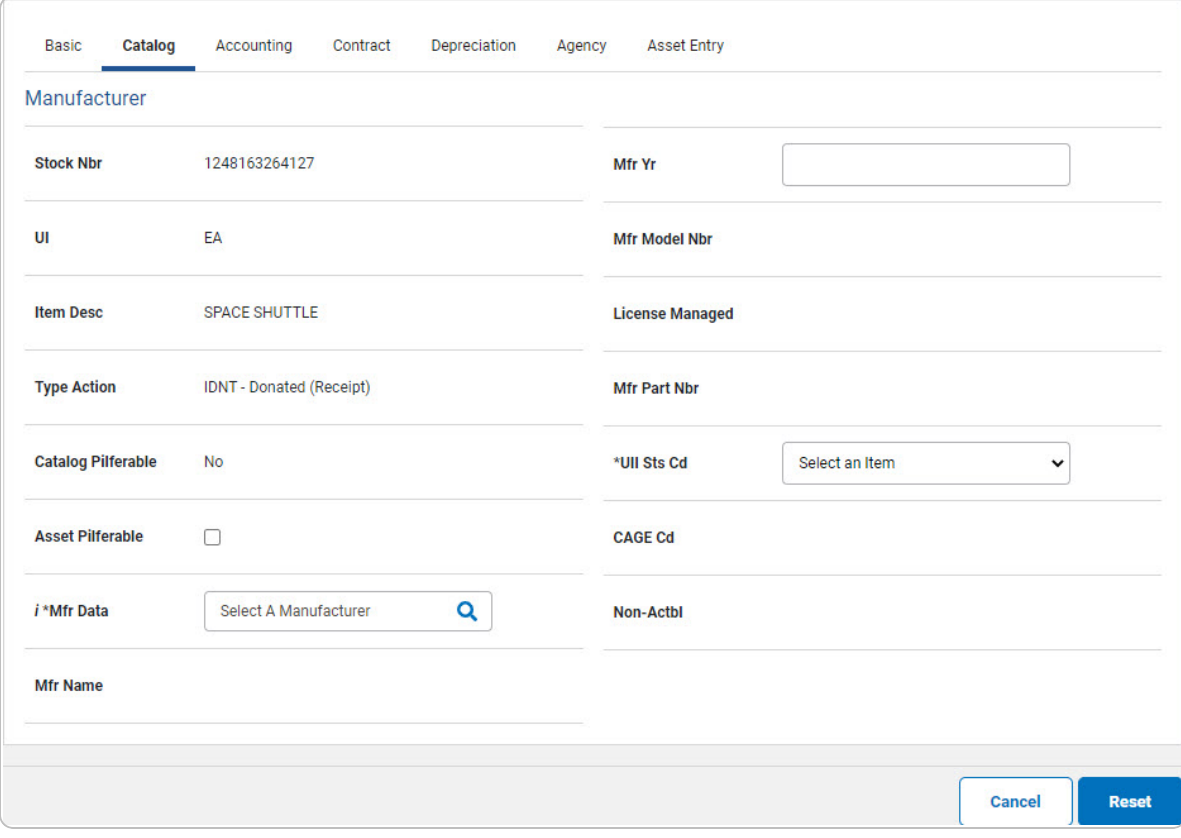

Use  $\overline{\phantom{a}}$  to select the UII Sts Cd. a.

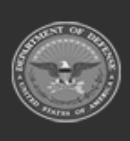

**DPAS Helpdesk<br>1-844-843-3727** 

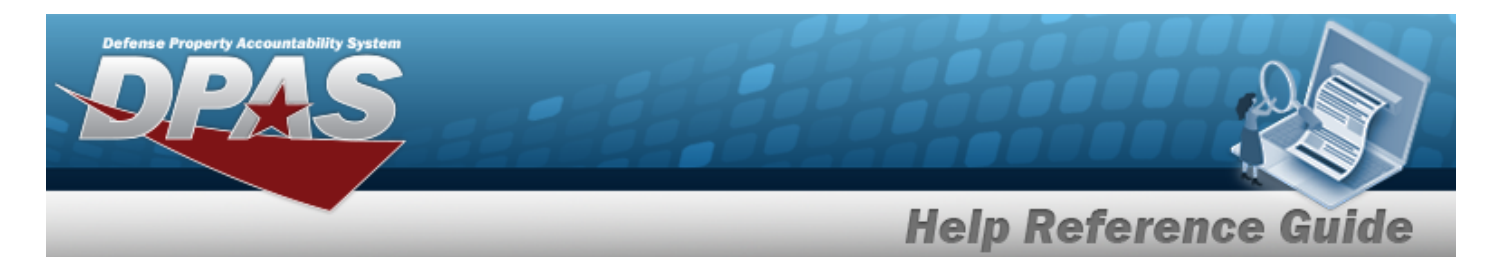

#### **Component**

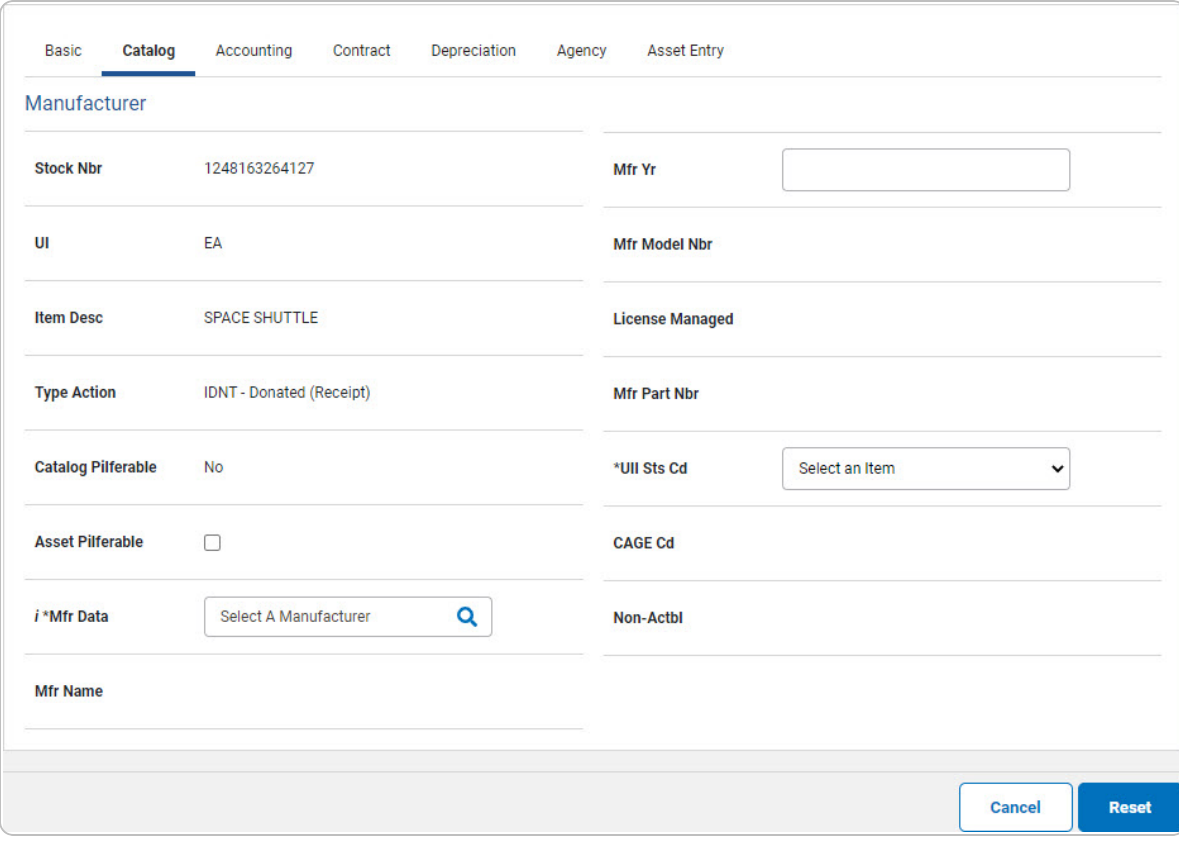

Use  $\overline{\smash{\vee}}$  to select the UII Sts Cd. a.

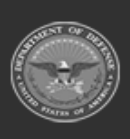

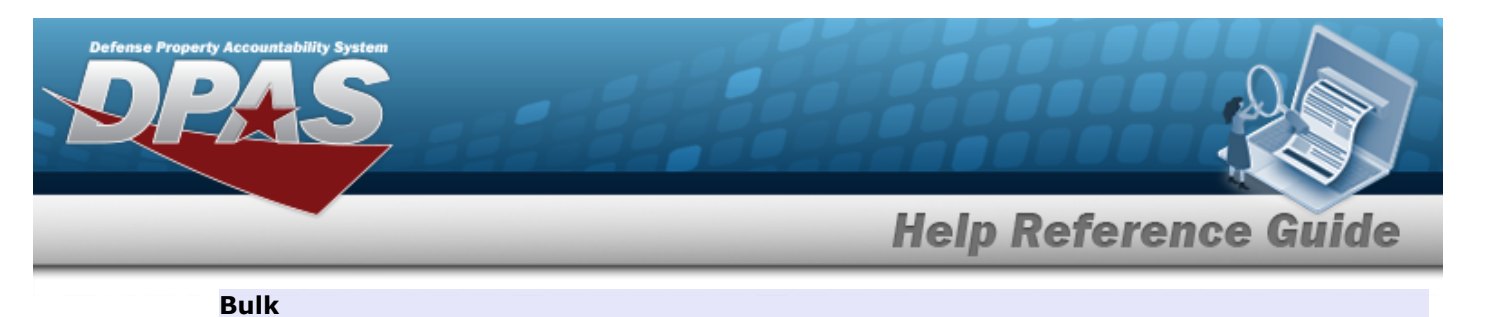

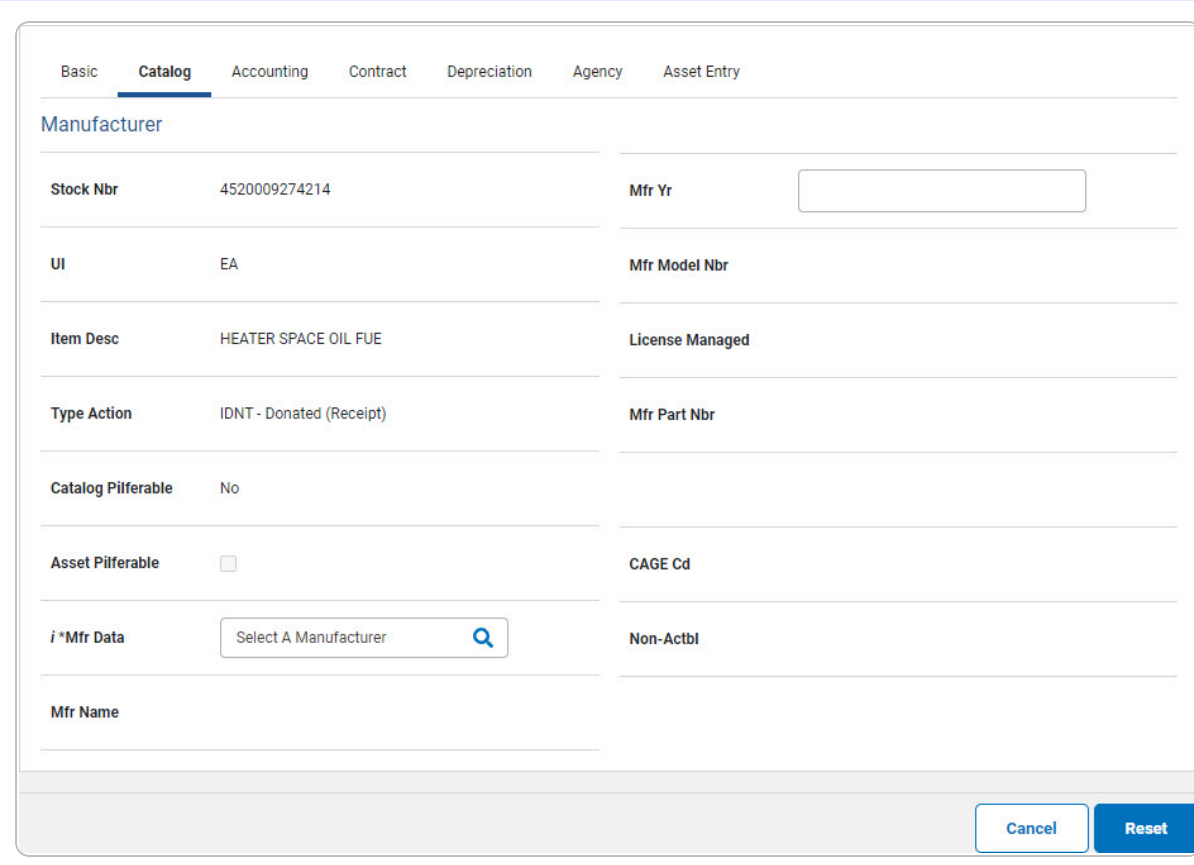

no additional fields

5. Select Accounting. *The Accounting Tab displays.*

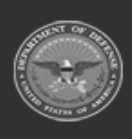

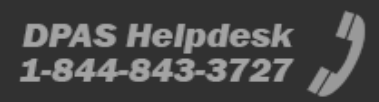

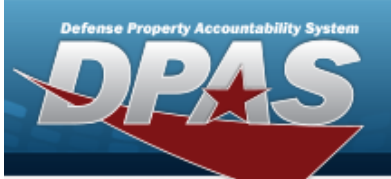

## **Help Reference Guide**

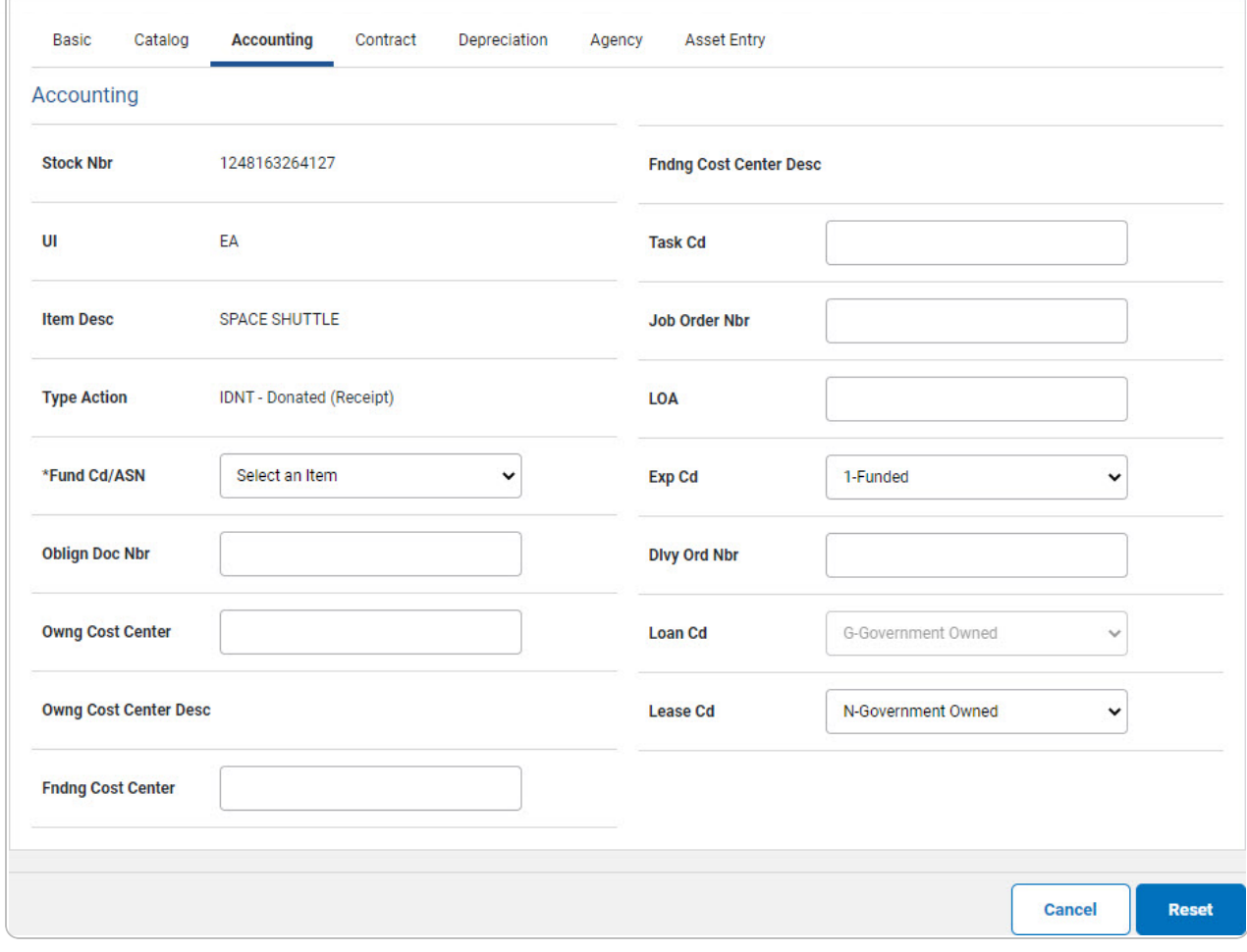

- **A.** Use  $\boxed{\vee}$  to select the [Fund](FundCode.htm) Cd[/ASN](AllotmentSerialNumber.htm).
- 6. Select Contract. *The Contract Tab appears.*

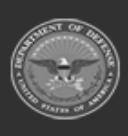

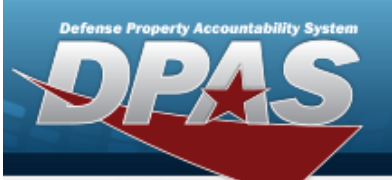

## **Help Reference Guide**

**DPAS Helpdesk**<br>1-844-843-3727

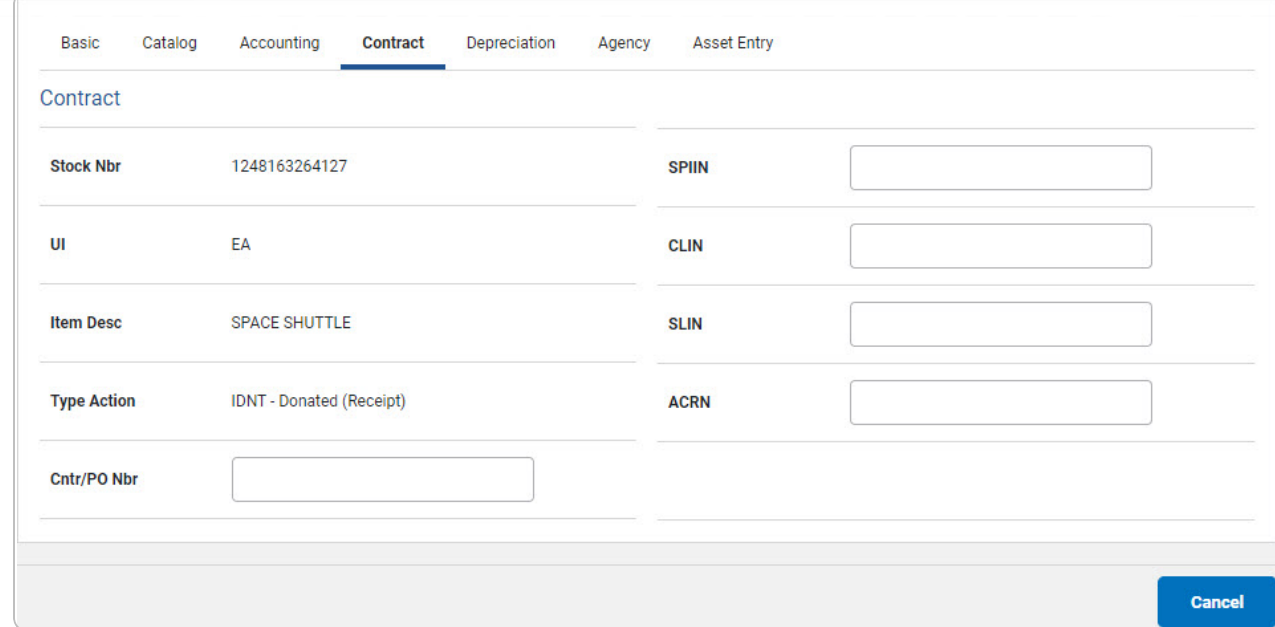

7. Select Depreciation. *The Depreciation Tab appears.*

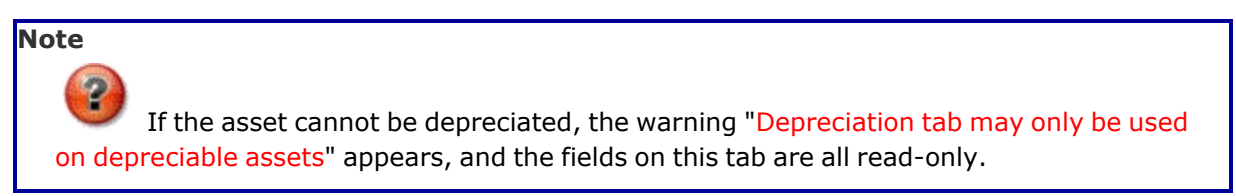

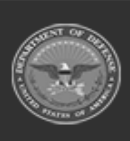

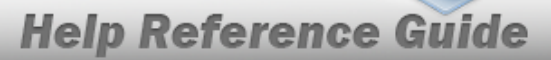

**DPAS Helpdesk<br>1-844-843-3727** 

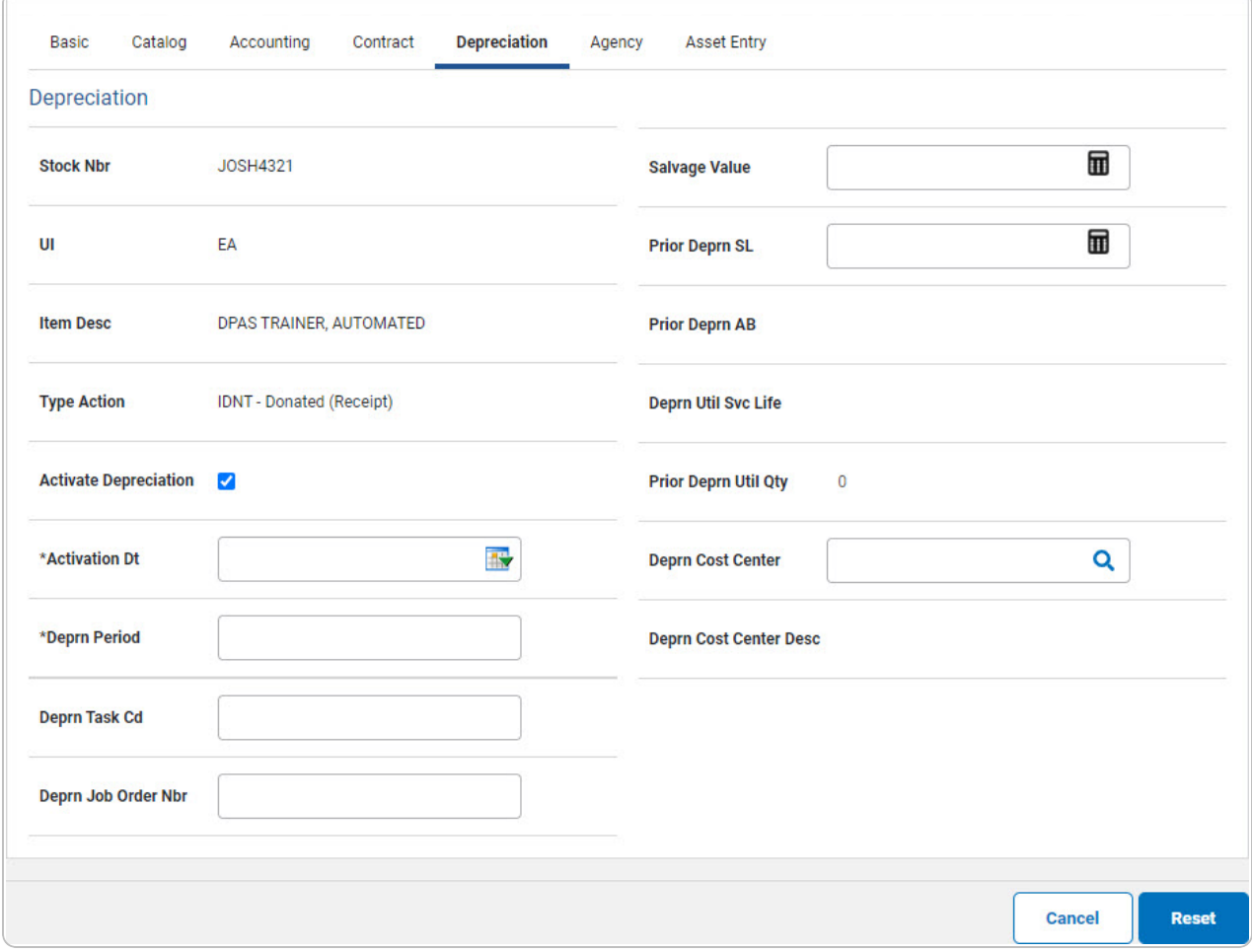

- **A.** Use **the select the ACTIVATION DT, or enter the date (MM/DD/YYYY) in the field** provided.
- **B.** Enter the DEPRN PERIOD in the field provided. *This is a 3 numeric character field.*
- 8. Select Agency. *The Agency Tab appears.*

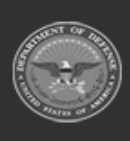

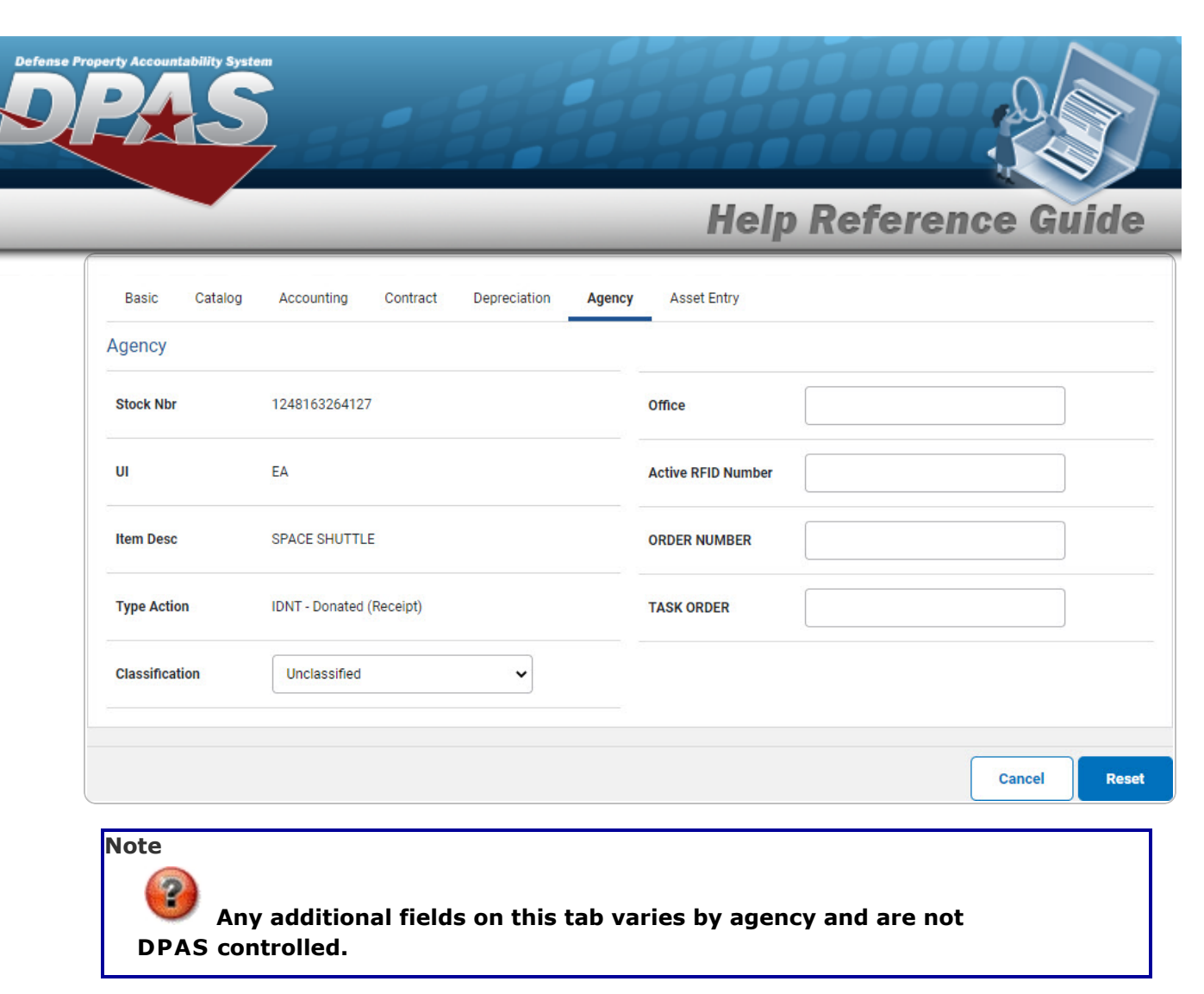

9. Select Asset Entry. *The Asset Entry Tab appears.*

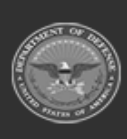

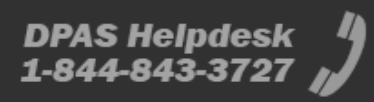

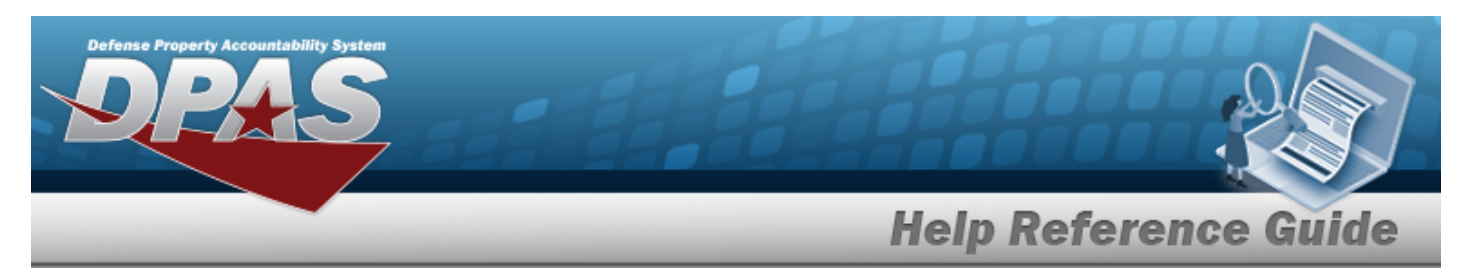

#### **End Item Serial**

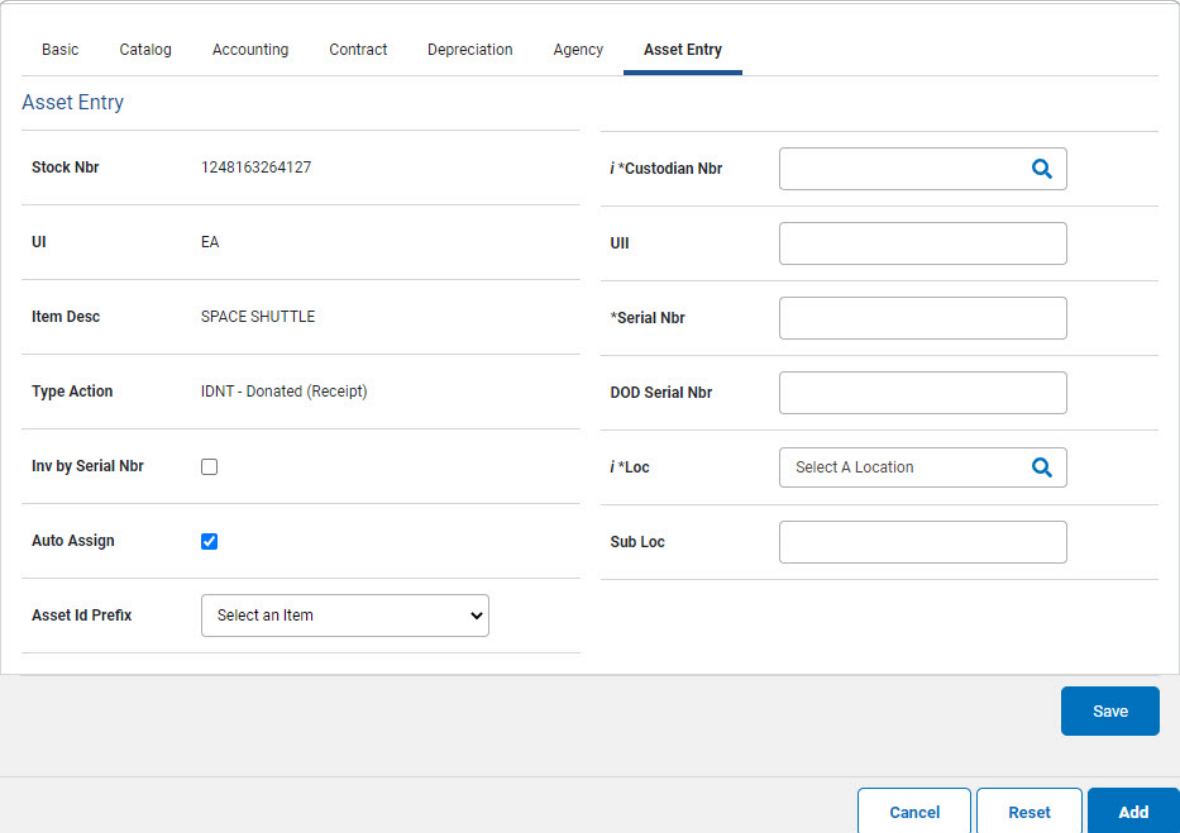

- **a.** Enter the ASSET ID in the field provided. *This is a 12 alphanumeric character field.*
- **b.** Use **i** or **Q** to browse for the CUSTODIAN NBR entry. *This is a 12 alphanumeric character field.*
- **c.** Enter the UII in the field provided. *This is a 50 alphanumeric character field.*
- **d.** Enter the SERIAL NBR in the field provided. *This is a 30 alphanumeric character field.*
- **e.** Use **i** or **Q** to assist with the LOC entry. *This is a 20 alphanumeric character field.*

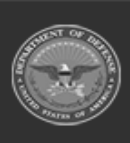

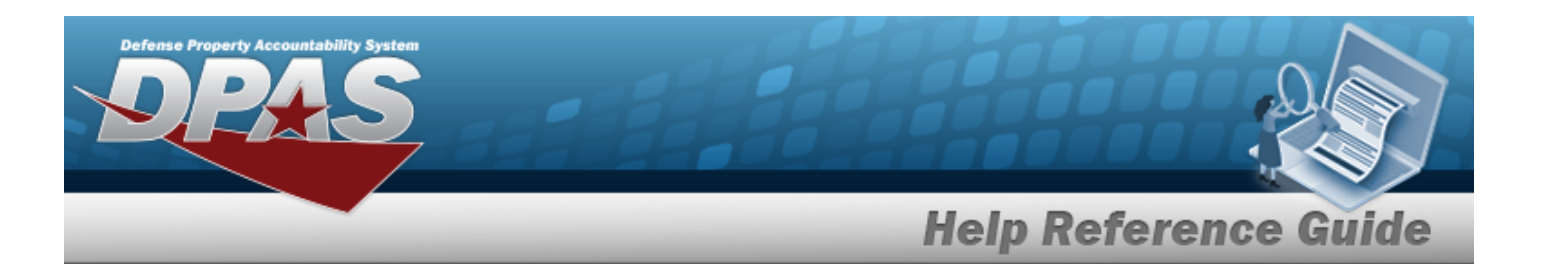

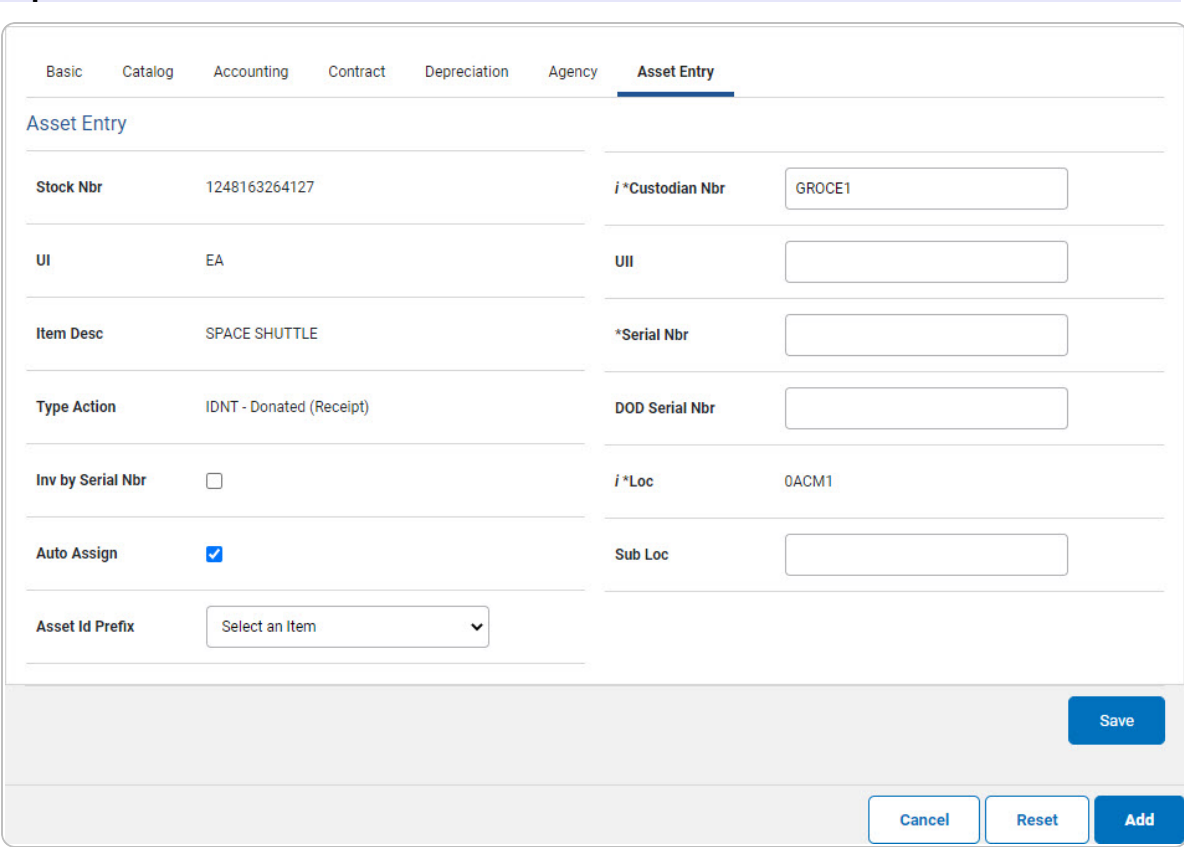

- **a.** Enter the ASSET ID in the field provided. *This is a 12alphanumeric character field.*
- **b.** Use **i** or **Q** to browse for the CUSTODIAN NBR entry. *This is a 12 alphanumeric character field.*
- **c.** Enter the UII in the field provided. *This is a 50 alphanumeric character field.*
- **d.** Enter the SERIAL NBR in the field provided. *This is a 30 alphanumeric character field.*
- **e.** Use **i** or **Q** to assist with the LOC entry. *This is a 20 alphanumeric character field.*

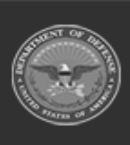

**Component**

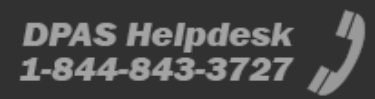

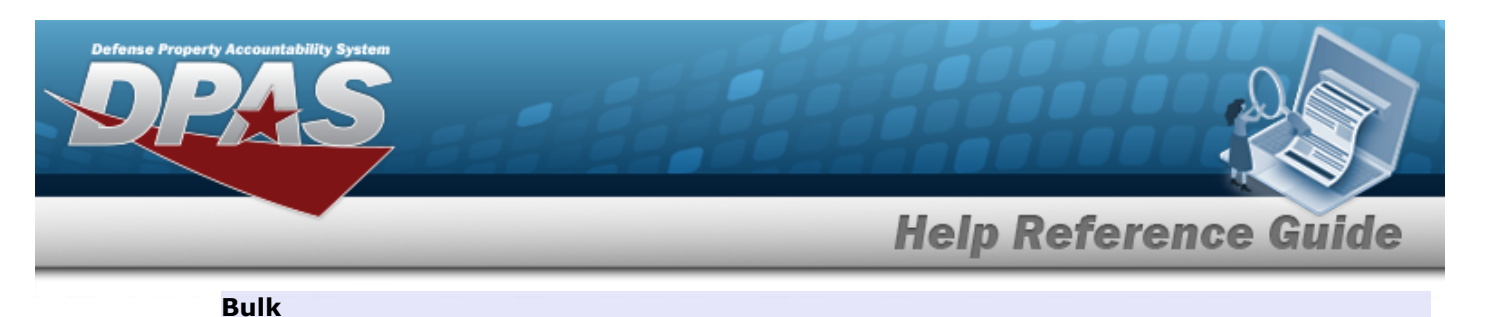

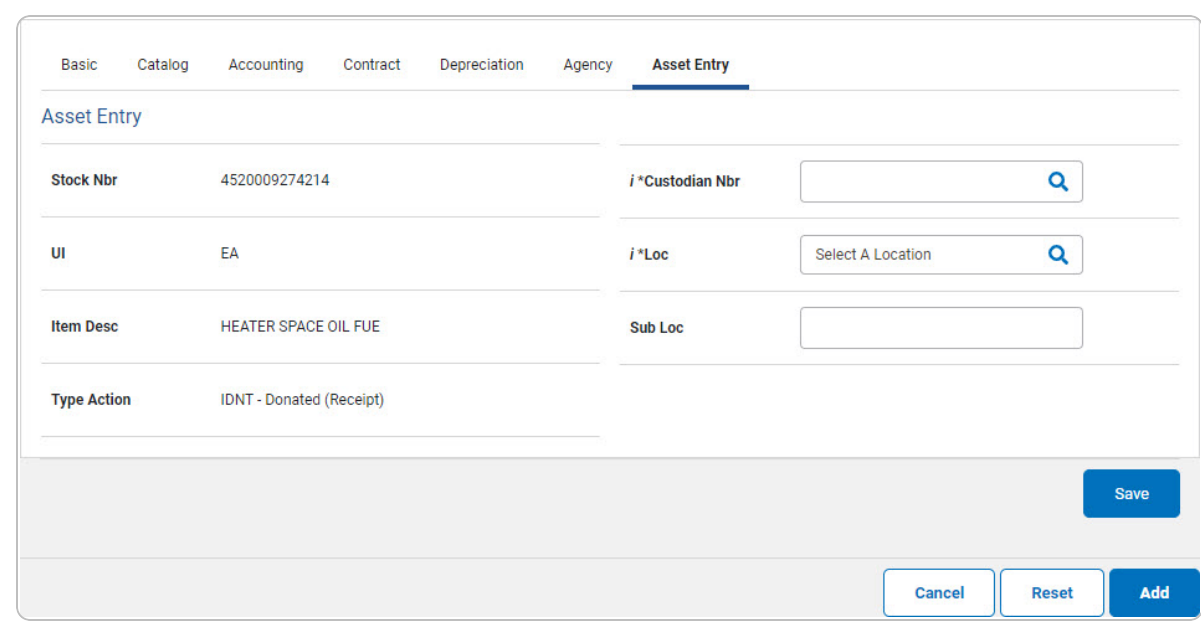

- **a.** Use **i** or **Q** to browse for the CUSTODIAN NBR entry. *This is a 12 alphanumeric character field.*
- **b.** Use **i** or **Q** to assist with the LOC entry. *This is a 20 alphanumeric character field.*
- Save 10. Select . *The new asset is added to the list panel.*

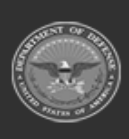

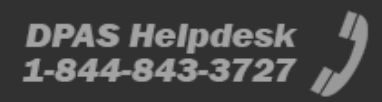

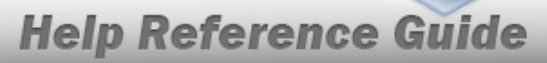

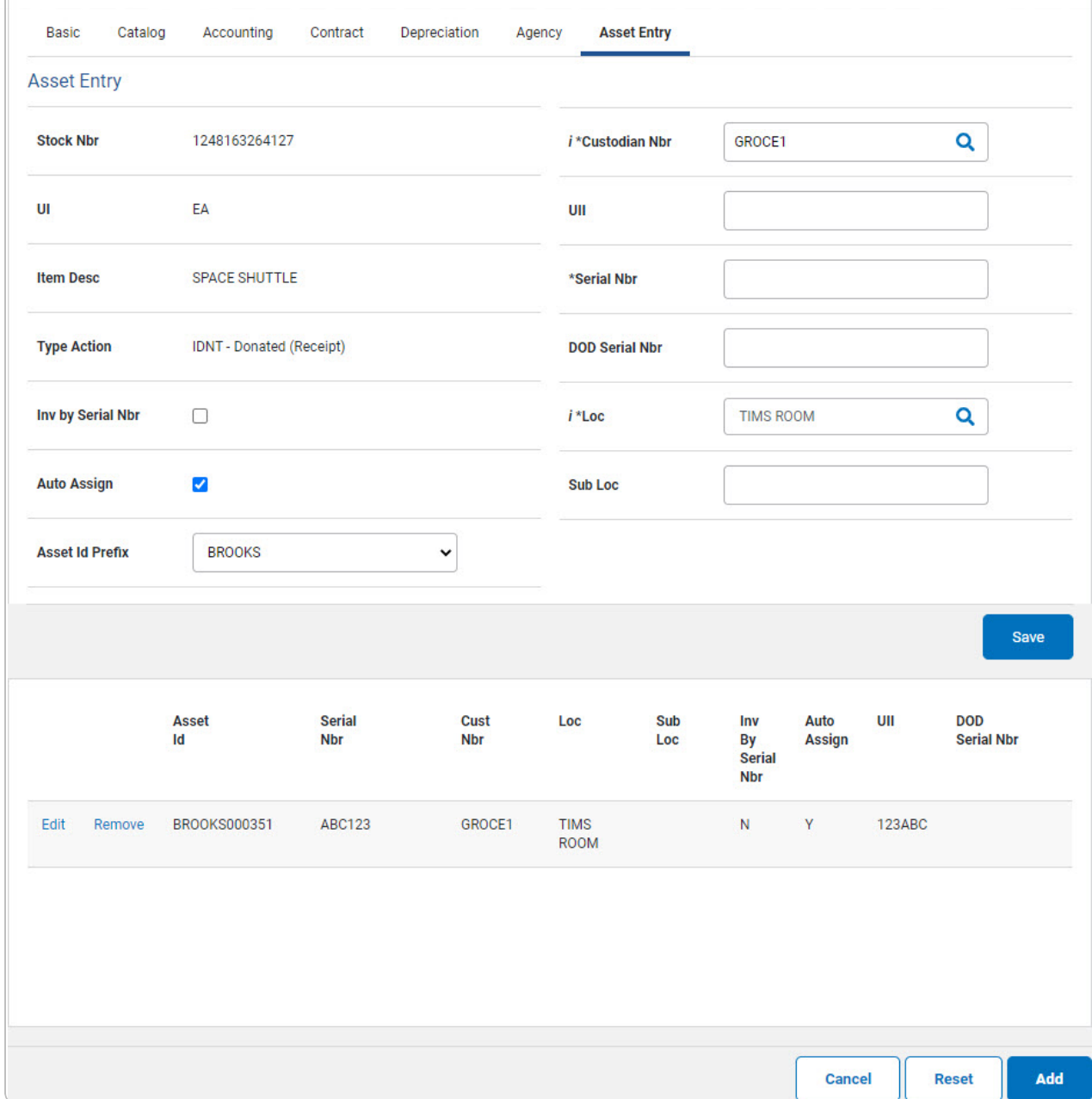

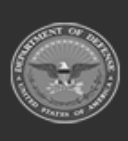

erty Accou

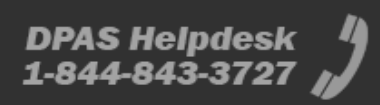